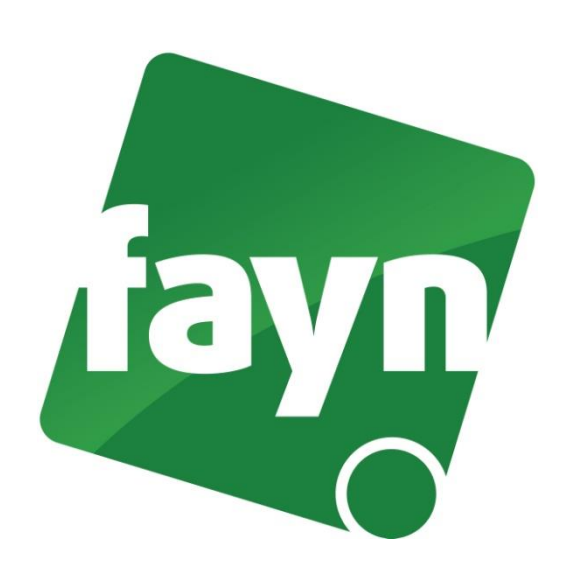

## **Nastavení softwarového telefonu X-LITE**

## **První spuštění a registrace telefonního účtu**

- 1. Spusťte soubor **X-Lite** přes tuto ikonu
- 2. Při prvním spuštění aplikace se automaticky otevře okno "SIP Accounts".

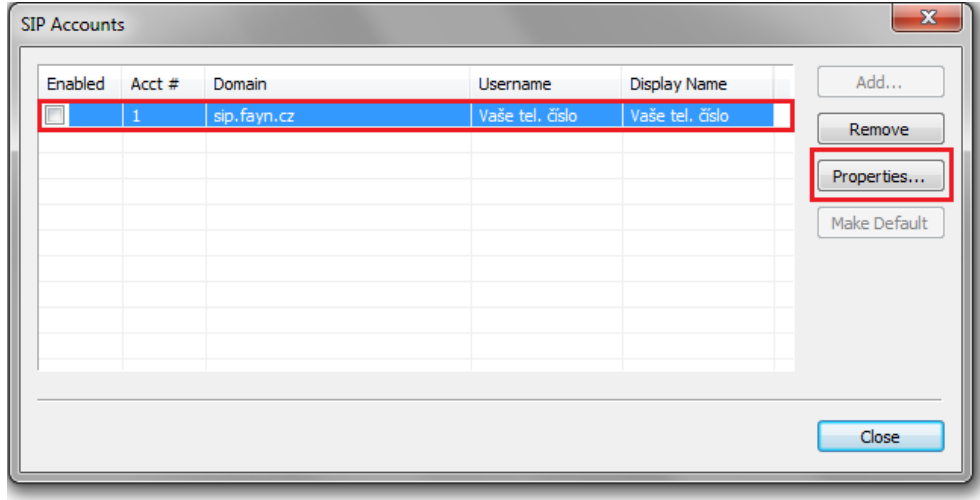

- 3. Klikněte na první řádek v tabulce (nebo stiskněte tlačítko "Properties..."). Zobrazí se okno "Properties of Account 1".
- 4. Vyplňte uvedené údaje dle zadání.

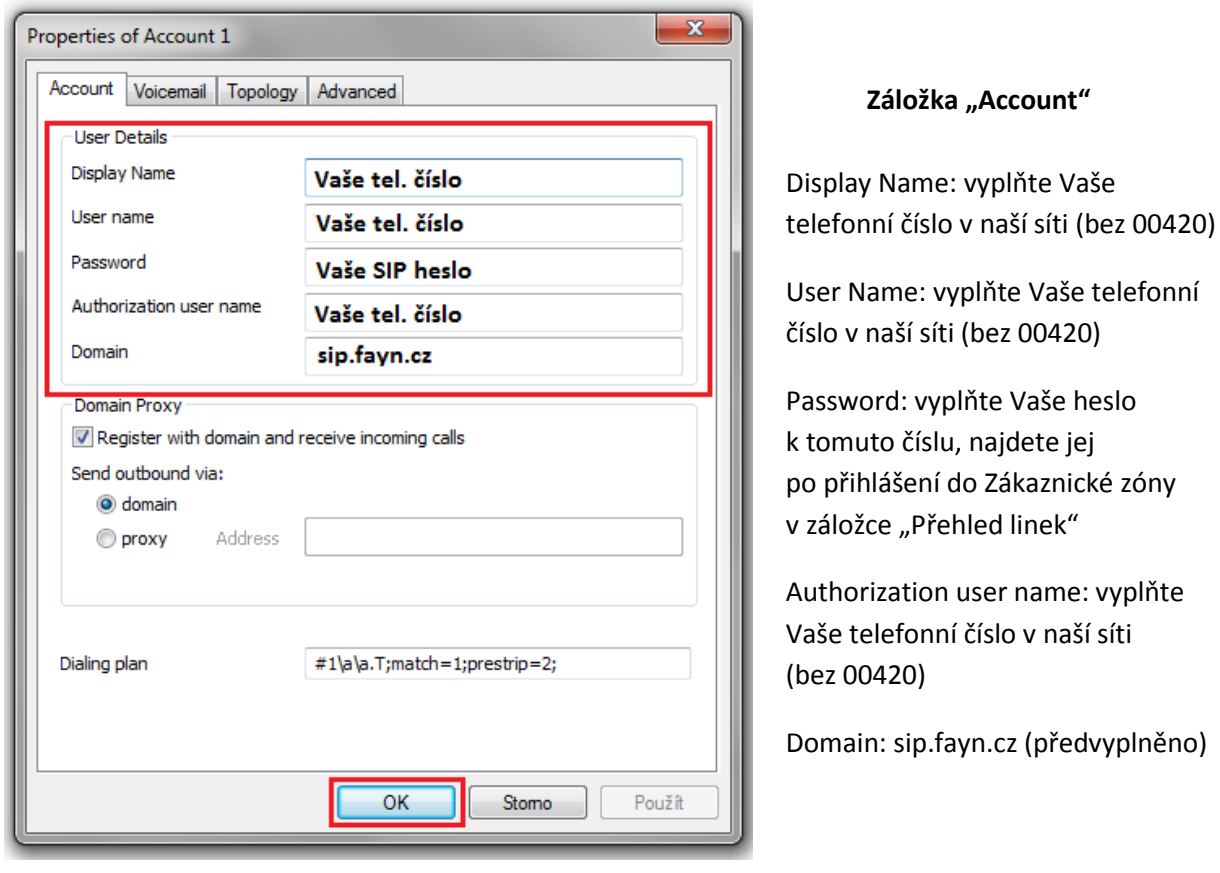

Po vyplnění údajů stiskněte tlačítko **OK**, pro uložení nastavení. Následující okno zavřete stisknutím tlačítka **CLOSE** a nyní můžete telefonovat.

Níže naleznete krátký obrázkový popisek ovládání aplikace.

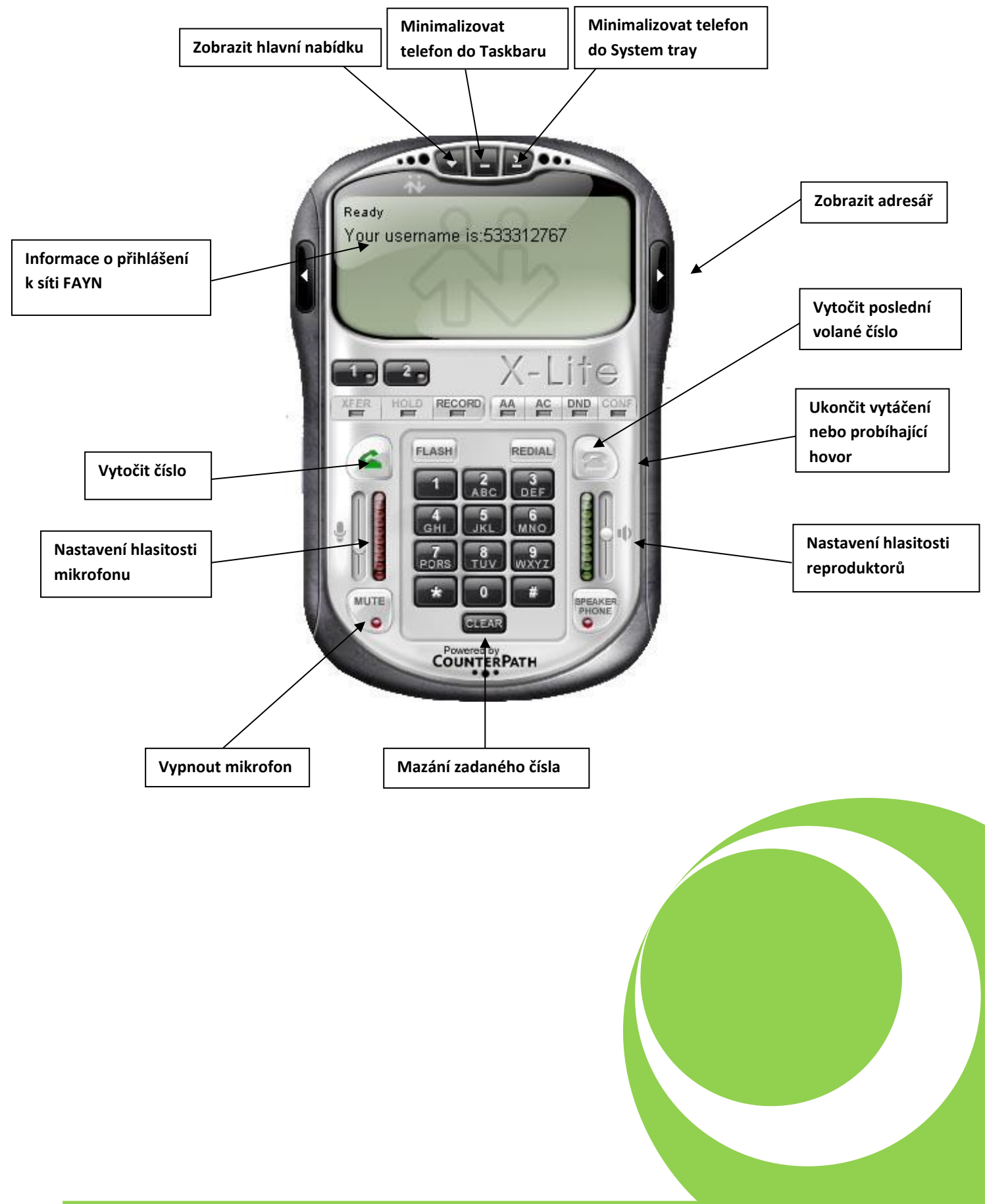